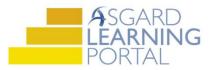

## Asgard Analytics Job Aide

## **Getting Started**

Follow the steps below to learn how to navigate around the Asgard Analytics Portal. For assistance with Asgard Analytic Portal, please contact <u>support@katanasoft.com</u>.

**Step 1:** The Asgard Analytics Portal is a secure site and you will need a username and password to access the data. Each resort has a dedicated login, allowing access to organizational and site-specific analytics.

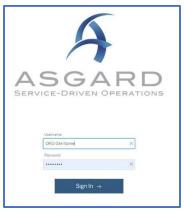

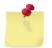

**Note:** If your resort does not have credentials for the Analytics Portal, please contact us at <a href="mailto:support@katanasoft.com">support@katanasoft.com</a>.

**Step 2:** Once logged in, you will land on the Home Page. This will show your most recently viewed reports, as well as reports that others are viewing at your site. **Double-click on the report thumbnail** to view one of these reports.

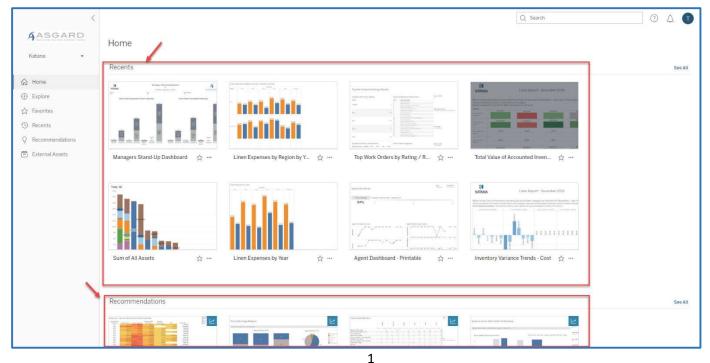

**Step 3:** To see ALL the available reports, go to the **Explore icon** in the left-hand menu. The reports are organized into projects or folders that allow you to drill down into specific analytics. Click on the **Name** of the folder to view the list of various reports and analytics workbooks.

| <                 | Explore / Sample Reports Portal              |  |  |
|-------------------|----------------------------------------------|--|--|
| Katana •          | Sample Reports Portal ☆ ◎ …<br>Owner Melissa |  |  |
| Home     Explore  | Create Select All Type Name                  |  |  |
| The Favorites     | 🗌 🏠 🗁 Assets & Reserves                      |  |  |
| Recents           | 🗌 🛱 🗁 Billing / Labor Reports                |  |  |
| Q Recommendations | □ ☆ 🗁 Inventor Reports                       |  |  |
| External Assets   | 🗌 🏠 🗁 Resort Operations                      |  |  |
|                   | □ ☆ 🗁 Survey Analytics                       |  |  |
|                   | 다 ☆ 표 Asgard Tracking                        |  |  |
|                   |                                              |  |  |

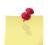

**Note:** An open folder icon 🗁 indicates additional information is available.

Step 4: The List view is the default view and shows:

- Type of Report or Workbook
- Name of the Report
- Owner and when it was last updated.
- Frequently viewed reports can be saved as Favorites by clicking on the star.
- Access your favorite reports by clicking the Favorites icon in the left-hand menu.

|                                                      | < Expl | Explore / Sample Reports Portal / Resort Operations |          |                                                  | Q. Search          |             | 04 🕕               |
|------------------------------------------------------|--------|-----------------------------------------------------|----------|--------------------------------------------------|--------------------|-------------|--------------------|
| ASGARD<br>Katana •                                   | Z      | 1                                                   | Reso     | ort Operations 🌣 🛈 …<br>Ielissa                  |                    |             |                    |
| ப் Home                                              |        | Create                                              |          | Select All                                       | Content Type: Show |             |                    |
| Explore                                              |        | _                                                   | Туре     | Name                                             |                    | Owner       | Modified           |
| 🗘 Favorites 👞                                        |        |                                                     | <u>_</u> | 2016-2017 Housekeeping Inspections - All Regions |                    | ··· Melissa | Dec 10, 2018, 7:54 |
|                                                      |        | ☆                                                   |          | Advanced Property Dashboard                      |                    | ··· Melissa | Jan 24, 2019, 7:15 |
| ③ Recents                                            |        |                                                     |          |                                                  |                    |             |                    |
| <ul> <li>Recents</li> <li>Recommendations</li> </ul> |        | ☆                                                   | <u></u>  | Cleans Average Lifecycle                         |                    | Melissa     | Dec 10, 2018, 7:58 |

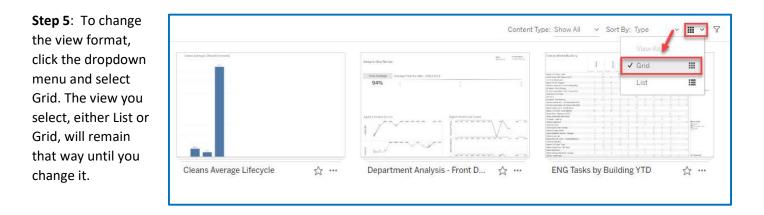